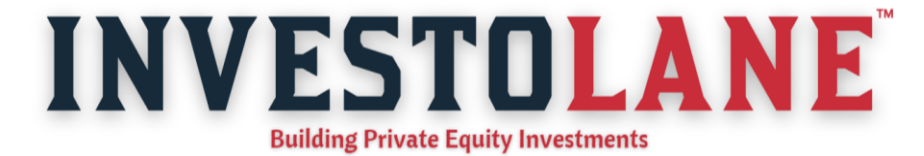

## How to register for CDSL Easiest from your demat account?

To register for CDSL Easiest, follow these steps:

- 1. Visit **[web.cdslindia.com/myeasinew/Registration/EasiestRegistration](https://web.cdslindia.com/myeasinew/Registration/EasiestRegistration)**
- 2. Demat details: Enter the 8-digit DP ID followed by the 8-digit demat client ID or BO ID and click on *Continue.*

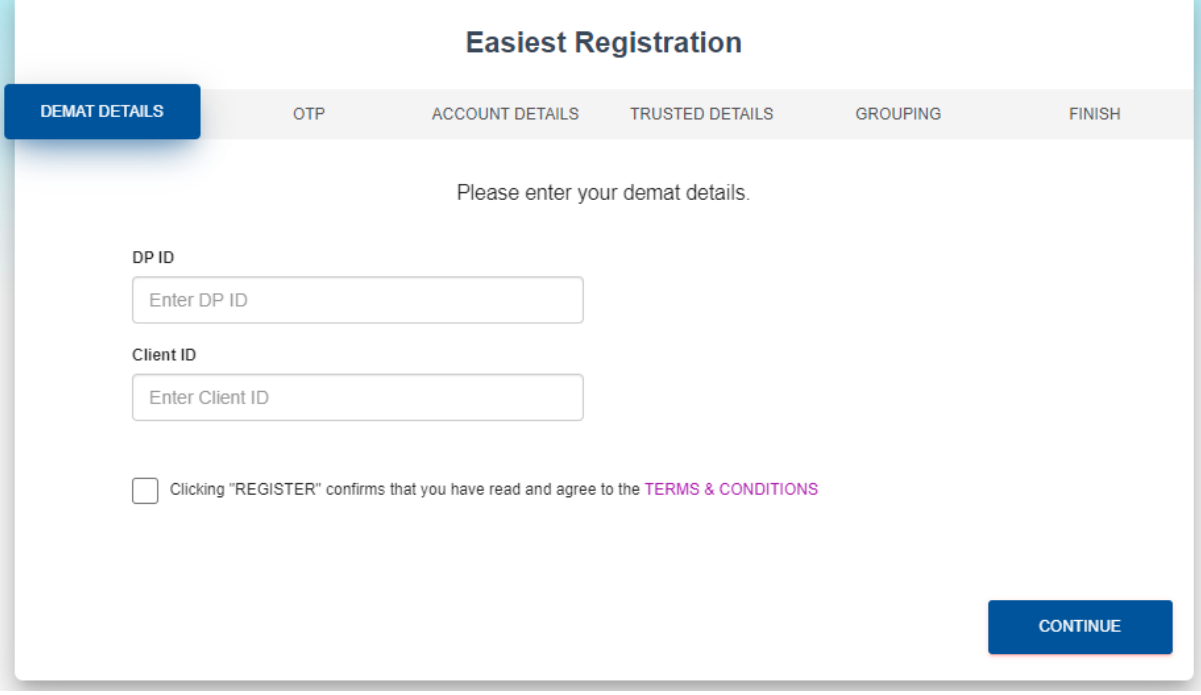

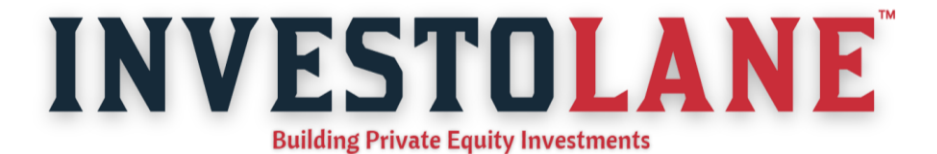

3. OTP: Enter OTP received on the registered mobile number and click on *Continue.*

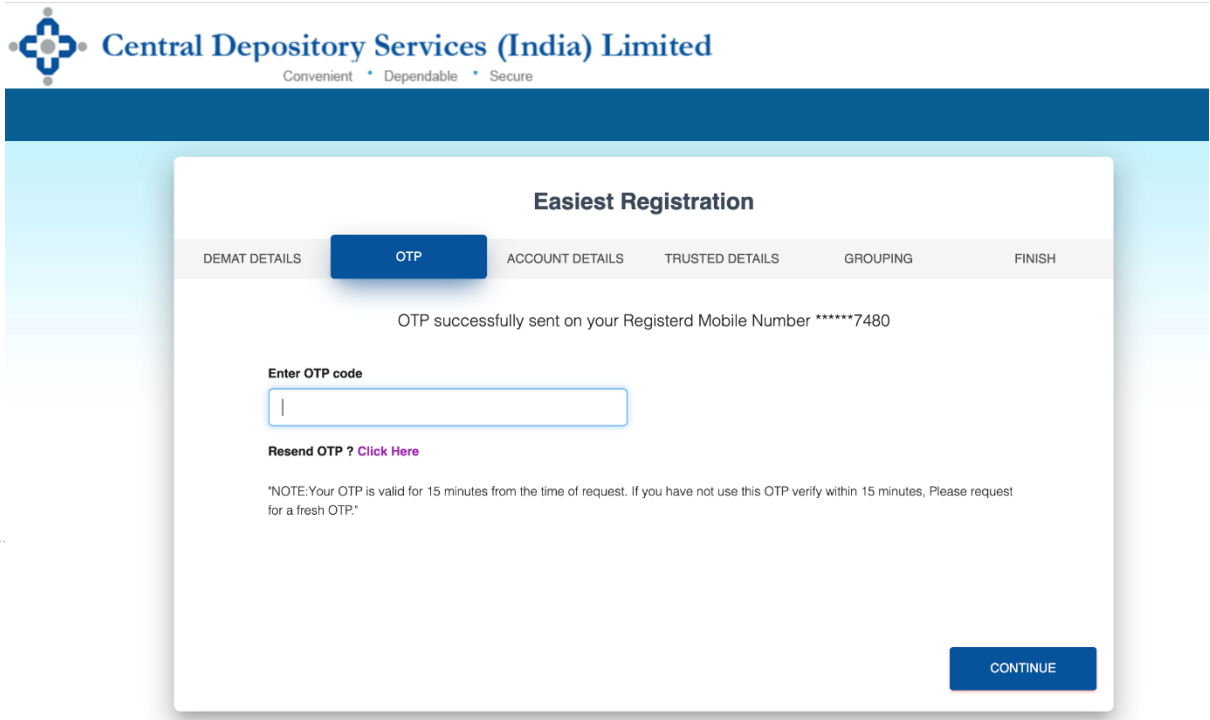

- a. Trusted account transfer: Trusted accounts are those demat accounts where a client wants to transfer their securities through easiest. Trusted account transfer permits the transfer of securities from one client to another. Account holders (Beneficiary Owners) can transfer the securities to four CDSL demat accounts of their own choice, which have been added as trusted accounts. Transactions through the trusted account option can be set up and have to be approved by an additional PIN, which will be emailed to the BO separately. If the BO opts for the trusted account option, they will receive two separate emails with two separate passwords, one for accessing the easiest log-in and the second for the PIN for authorizing their transactions. Transfers can be done only within the depository (CDSL to CDSL).
- b. Account of choice transfer: Account of choice transfer permits the transfer of securities from one account holder (BO) account to another demat account. Transactions are authenticated through a Digital Signature Certificate (DSC) (e-token), which the BO has to obtain from any of the Registered Authority (RA). The BO will have to submit the easiest registration form signed by all the holders (not applicable for sole holders) and the other Registering Authority (RA) form for mapping the digital signature (e-token) to the DP for authentication. Transfers can be done across the depositories i.e, CDSL to CDSL and CDSL to NSDL.

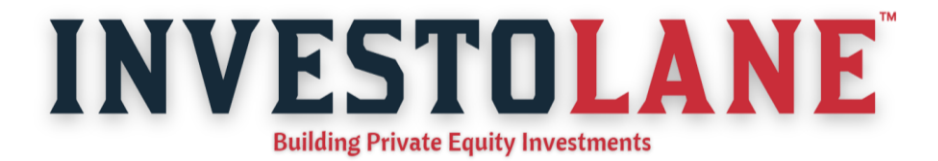

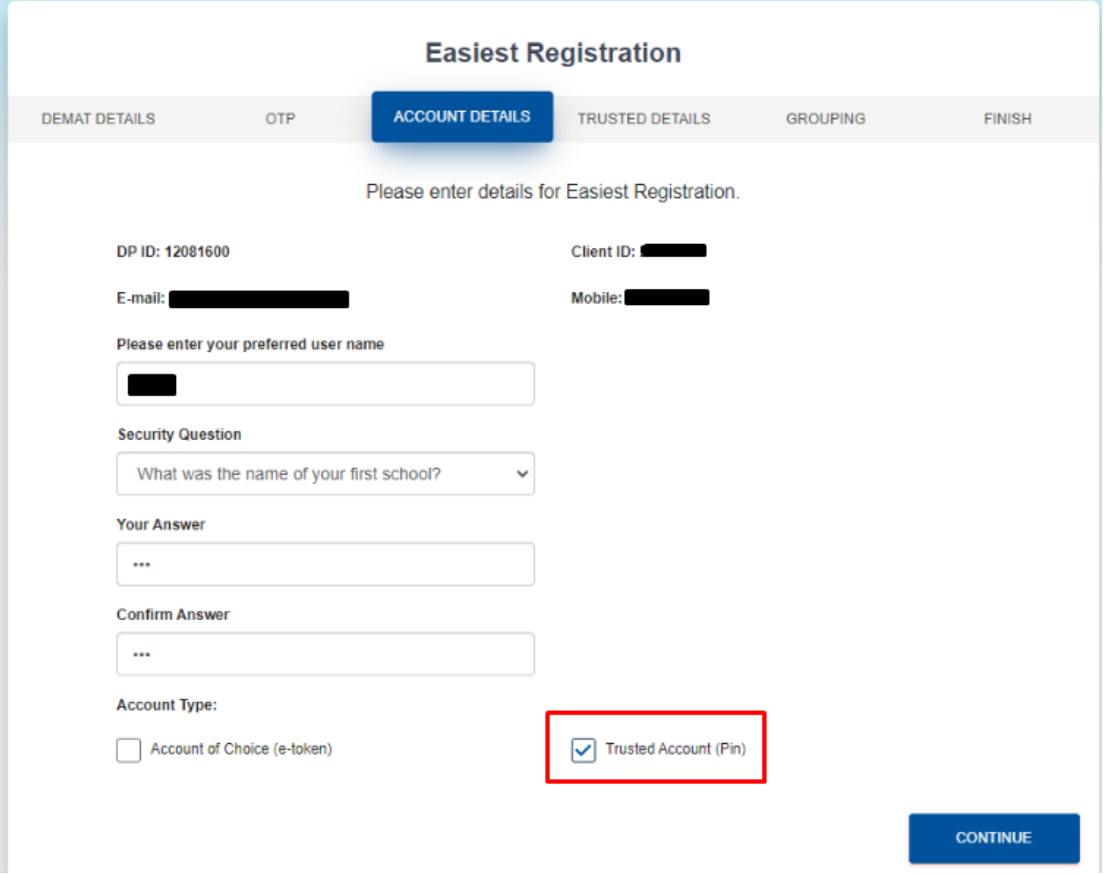

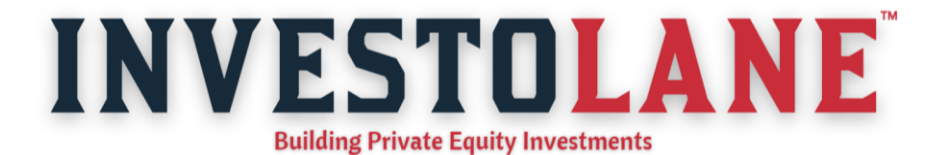

5.Trusted Details: Enter the trusted account details, i.e., a 16-digit demat ID of the CDSL account where stocks need to be transferred and click on *Continue.*

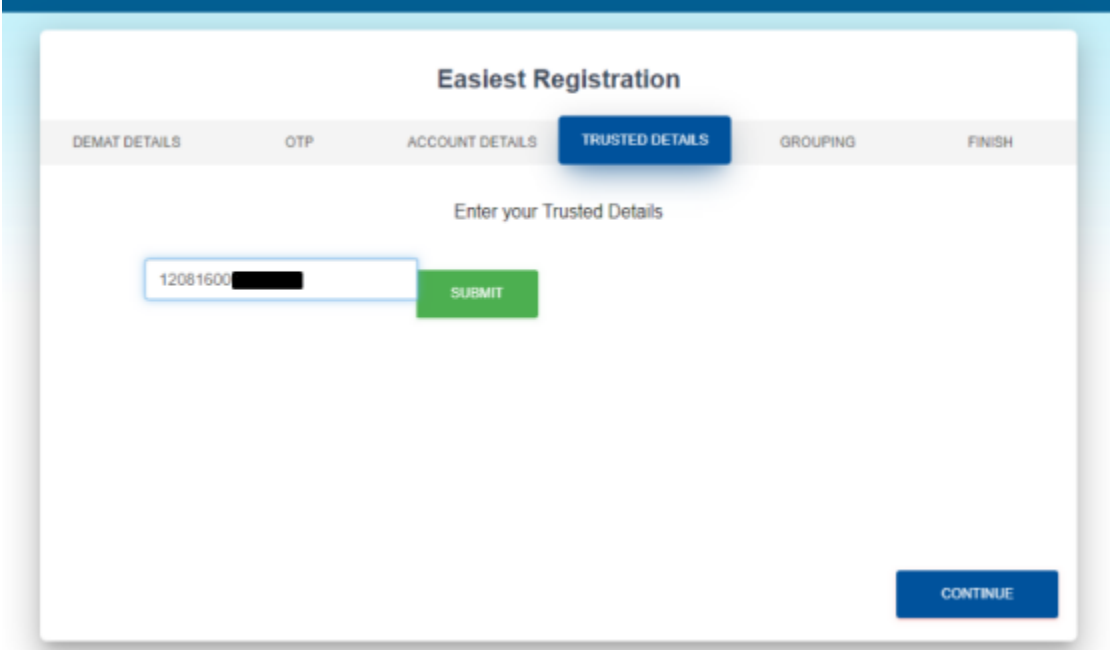

6. Grouping: This is an optional step. If existing CDSL demat accounts are held with other brokers, they can be grouped using this option, since the BO IDs will be preapproved. If the existing CDSL demat account needs to be added as a trusted account, select the BO ID and click on *Continue,* or skip the step by clicking on *Continue* without selecting the BO ID.

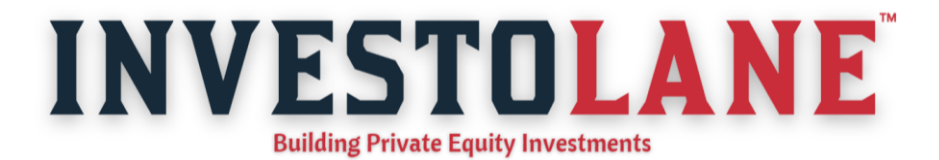

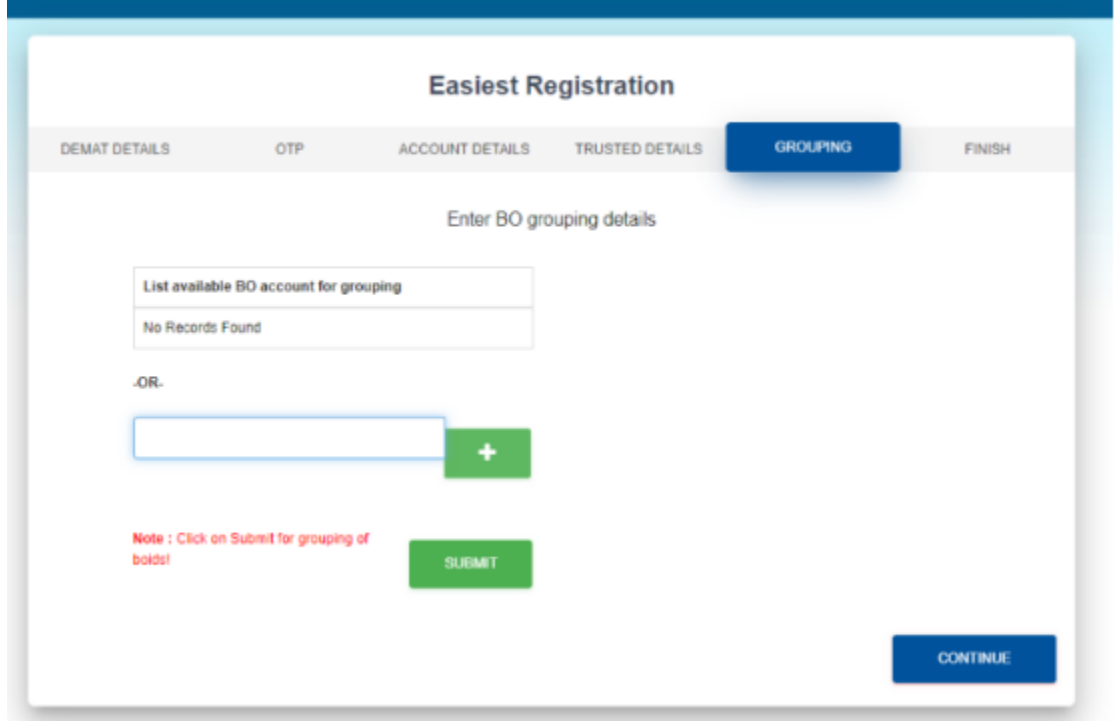

7. Finish: The registration is now complete, and after your demat company authenticates it, CDSL easiest will be activated for the BO ID. The activation takes up to 48 working hours.

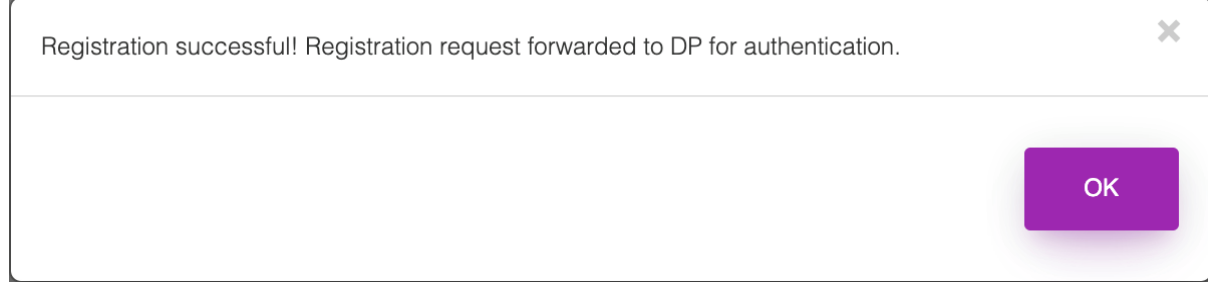

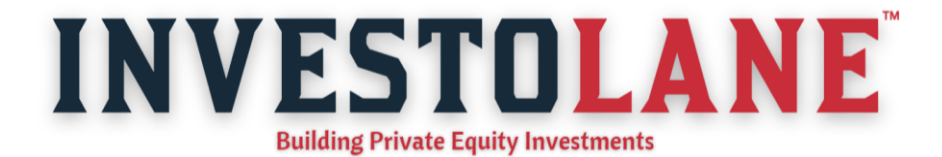

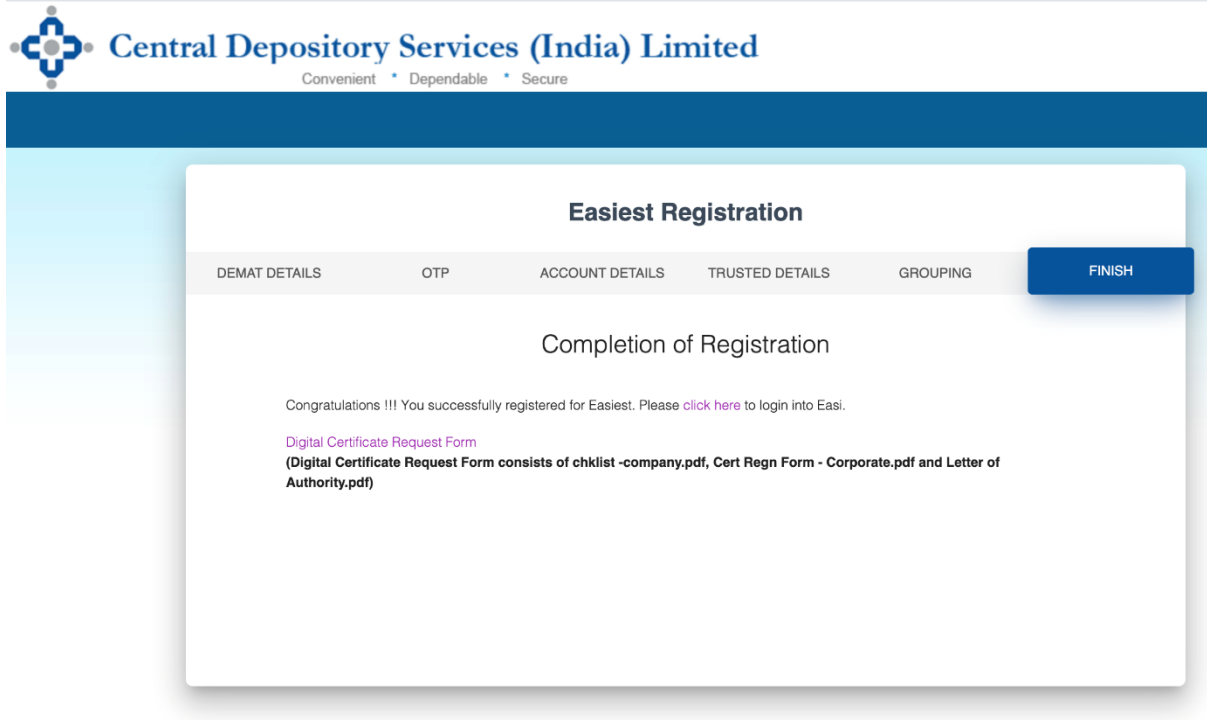